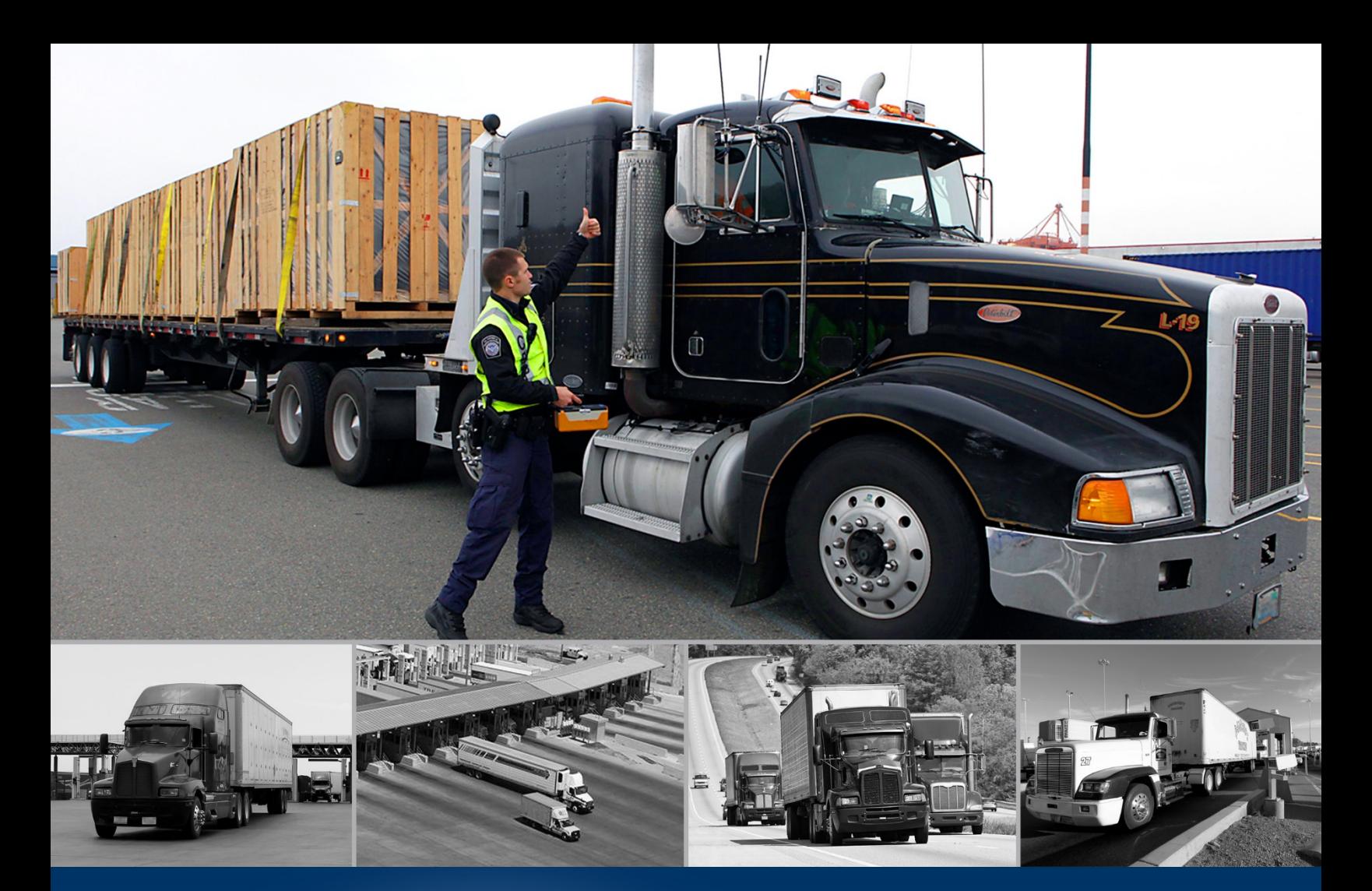

# E-manifiesto de camión en ACE – para usuarios del comercio

Plantilla de manifiesto

*octubre 2020* 

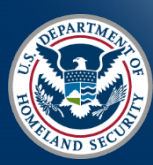

U.S. Customs and **Border Protection** 

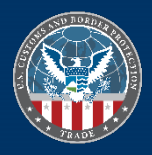

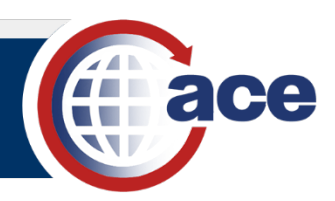

## **INTRODUCCIÓN**

 El portal para manifiesto de camión en ACE para usuarios del comercio ahora permite crear una plantilla para un manifiesto permite crear un registro provisional de esta información repetitiva. Por lo tanto, se puede crear un manifiesto. Para los transportistas que utilizan repetidamente la misma tripulación y vehículos, la plantilla de manifiesto de la plantilla de manifiesto.

El menú **"Create" (Crear)** incluye una opción para **"Templates" (Plantillas)**. El proceso para crear un **"Manifest Template" (Plantilla de manifiesto)** todavía incluye los pasos **"Header" (Encabezado)**, **"Crew" (Tripulación)**, **"Vehicles" (Vehículos)** y **"Review" (Revisión)**, pero no el paso **"Bill of Lading" (Guía de embarque)**. Además, los campos que no se repiten no están disponibles en la plantilla. Un manifiesto existente también se puede usar para crear una plantilla de manifiesto. En la pestaña "Manifest" (Manifiesto), el menú **"Actions" (Acciones)** de un registro de manifiesto permite guardar ese manifiesto como plantilla. Las plantillas de manifiesto se acceden en la pestaña **"Account" (Cuenta)**, en la subpestaña **"Manifest Templates" (Plantillas de manifiesto)**.

 campos no completados en la plantilla se completan en el manifiesto, el BOL se agrega si corresponde y se hacen El proceso para crear un manifiesto a partir de una plantilla de manifiesto utiliza la opción **"Create from Template" (Crear desde una plantilla)** en el submenú **"Manifest" (Manifiesto)** del menú **"Create" (Crear)**. Los otros ajustes necesarios.

 de la tripulación o vehículos. Consulte la guía [Crear un manifiesto](https://www.cbp.gov/document/guides/truck-manifest-create-manfest-spanish) para obtener más detalles sobre cómo crear un manifiesto y agregar miembros

### *CREAR UNA NUEVA PLANTILLA DE MANIFIESTO*

- 1. En la parte superior del **"Truck Manifest Trade Portal" (Portal para manifiesto de camión en ACE para usuarios del comercio)**, seleccione el botón **"Create" (Crear)** para mostrar el menú desplegable **"Create" (Crear)**.
- 2. En el menú desplegable **"Create" (Crear)**, seleccione **"Templates" (Plantillas)**.
- **C**D Create Manifest **Bill of Lading** Crew Vehicles **Commercial Parties Manifest** Templates  $\mathbf{r}$
- 3. En el menú **"Templates" (Plantillas)**, seleccione **"Manifest" (Manifiesto)**.

Aparece la página de inicio "Create Manifest Template" (Crear plantilla de manifiesto).

Aparece la página de inicio **"Create Manifest Template" (Crear plantilla de manifiesto)**. 4. En la página de inicio **"Create Manifest Template" (Crear plantilla de manifiesto)**, en la sección **"Header" (Encabezado)**, complete la información del encabezado. Los campos que no están disponibles en la plantilla aparecen punteados y no se pueden ingresar.

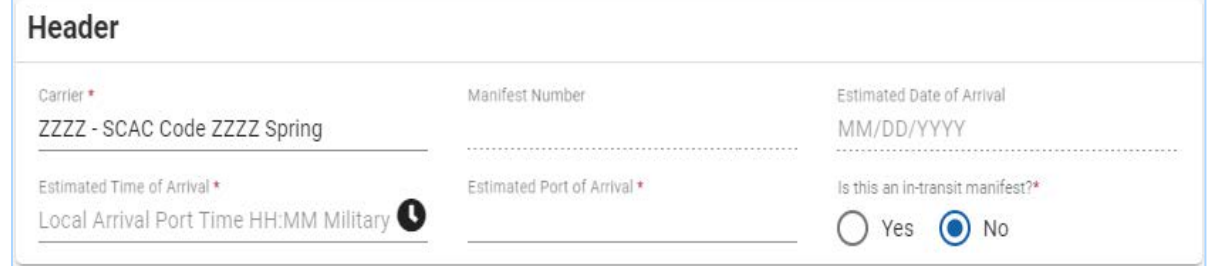

5. Seleccione el botón **"Next" (Siguiente)**. Aparece el paso **"Crew" (Tripulación)**.

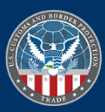

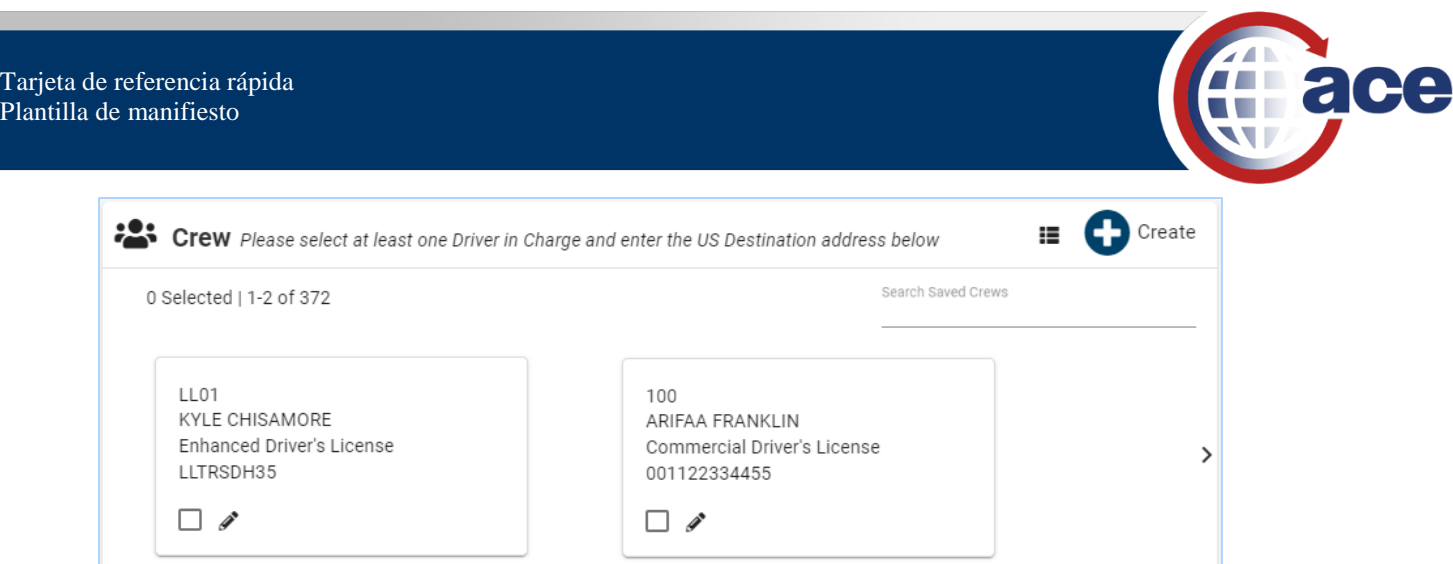

6. En la sección **"Crew" (Tripulación)**:

Pla

- a. Seleccione la casilla de verificación del/de los miembro(s) de la tripulación para agregar a la plantilla de manifiesto.
- información de la tripulación y la matrícula. El nuevo conductor también se guarda en la cuenta del transportista de forma predeterminada y se acceder en la pestaña **"Account"**  b. Si aplica, seleccione el botón **"Create" (Crear)** para agregar un nuevo conductor (los pasajeros y los conductores FAST ID no se pueden agregar a la plantilla). Complete la **(Cuenta)**. Por lo tanto, los conductores de una sola vez no se pueden agregar a la plantilla.
- 7. En la sección **"US Destination Address" (Dirección de destino de EE. UU.)**, complete la información de la dirección.
- 8. Seleccione el botón **"Next" (Siguiente)**.

Aparece el paso **"Vehicles" (Vehículos)**.

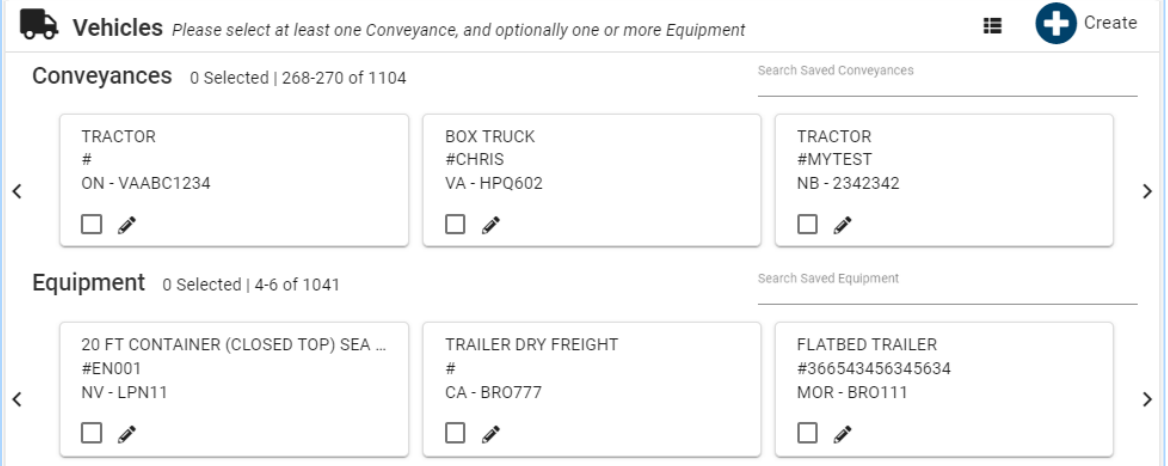

#### 9. En la sección **"Vehicles" (Vehículos)**:

- a. Seleccione la casilla de verificación del/de los vehículo(s) que desee agregar a la plantilla de manifiesto.
- b. Si aplica, seleccione el botón **"Create" (Crear)** para agregar un nuevo transporte o equipo. Complete el vehículo y, si aplica, la información del seguro. La sección de sello no está disponible y no aparece en la plantilla. El nuevo vehículo también se guarda en la cuenta del transportista de forma predeterminada y se puede acceder en la pestaña **"Account" (Cuenta)**. Por lo tanto, los vehículos de una sola vez no se pueden agregar a la plantilla.

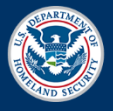

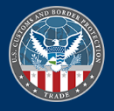

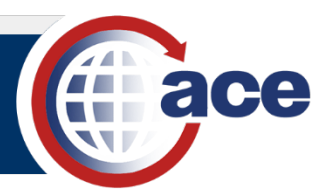

10. Seleccione el botón **"Next" (Siguiente)**.

Aparece el paso **"Review" (Revisión)**.

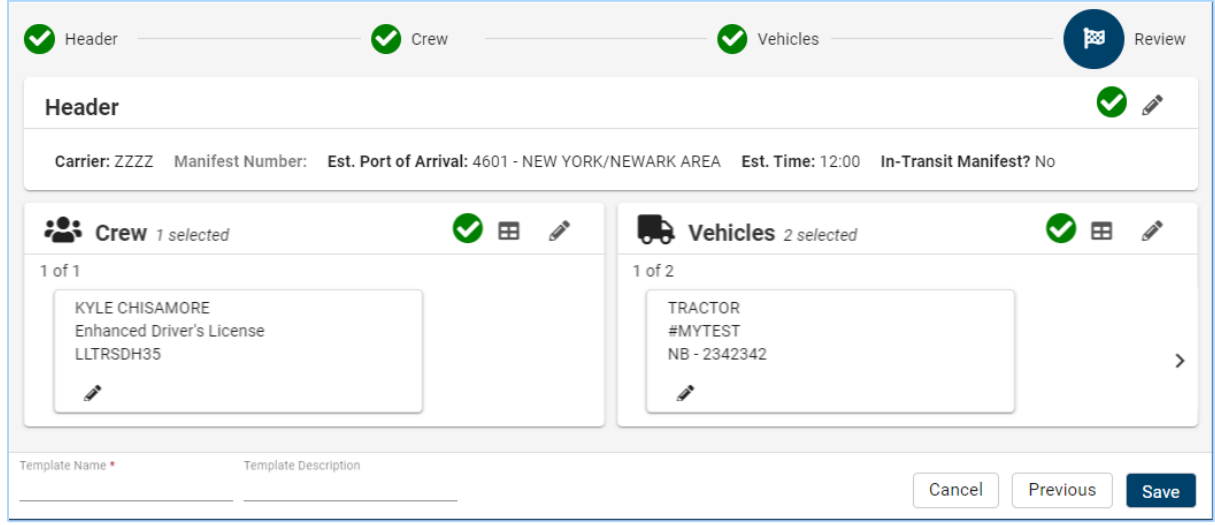

- 11. En el paso **"Review" (Revisión)**, revise toda la información de la plantilla de manifiesto y complete las ediciones necesarias.
- 12. En la parte inferior, en el campo **"Template Name \*" (Nombre de la plantilla** \***)**, escriba un *nombre para la plantilla de manifiesto*.
- 13. Si aplica, en el campo **"Template Description" (Descripción de la plantilla)**, escriba una *breve descripción para la plantilla de manifiesto*.
- 14. Seleccione el botón **"Save" (Guardar)** para guardar la plantilla de manifiesto.

### *GUARDAR UN MANIFIESTO COMO UNA PLANTILLA DE MANIFIESTO*

- 1. En la parte superior del **"Truck Manifest Trade Portal" (Portal para manifiesto de camión en ACE para usuarios del comercio)**, seleccione la pestaña **"Manifest" (Manifiesto)** para mostrar la página **"Manifest List" (Lista de manifiestos)**.
- 2. Localice el manifiesto que desea guardar como plantilla de manifiesto.
- 3. En el extremo derecho del registro de manifiesto, seleccione el icono **"Actions"** (**Acciones)** .
- 4. En el menú desplegable **"Actions"** (**Acciones)**, seleccione **"Save as Template" (Guardar como plantilla)**.

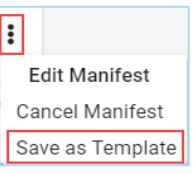

Aparece el cuadro de diálogo **"Before you Continue" (Antes de continuar)**.

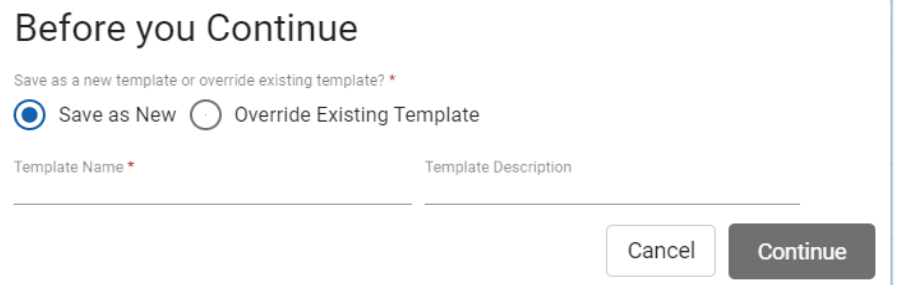

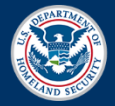

**U.S. Customs and Border Protection** 

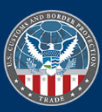

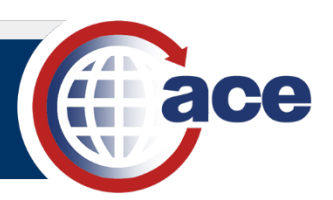

- 5. En el cuadro de diálogo **"Before you Continue" (Antes de continuar)**:
	- a. Para guardar este manifiesto como una nueva plantilla de manifiesto:
		- i. El botón de opción **"Save as New" (Guardar como nueva)** está seleccionado de forma predeterminada.
		- para la plantilla de manifiesto. ii. En el campo **"Template Name \*" (Nombre de la plantilla** \***)**, escriba un *nombre*

*para la plantilla de manifiesto*. Aparece una lista de los nombres de plantilla actuales para evitar duplicación.

- iii. Si aplica, en el campo **"Template Description" (Descripción de la plantilla)**, escriba una *breve descripción para la nueva plantilla*.
- b. Para guardar este manifiesto como una plantilla de manifiesto existente y reemplazarlo:
	- i. Seleccione el botón de radio **"Override Existing Template" (Reemplazar plantilla existente)**.
	- ii. Seleccione el campo **"Template \*" (Plantilla\*)** y aparecerá el menú desplegable de plantillas existentes.
	- iii. Seleccione la plantilla existente que desea reemplazar de la lista.
- c. Seleccione el botón **"Continue"** (**Continuar)**. Aparece el paso **"Header" (Encabezado)** de la plantilla de manifiesto.
- 6. En el paso **"Header" (Encabezado)**, complete las ediciones necesarias y seleccione el botón **"Next" (Siguiente)**.
- 7. En el paso **"Crew" (Tripulación)**, complete las ediciones necesarias y seleccione el botón **"Next" (Siguiente)**.
- 8. En el paso **"Vehicles" (Vehículos)**, complete las ediciones necesarias y seleccione el botón **"Next" (Siguiente)**.
- 9. En el paso **"Review" (Revisión)** de la plantilla de manifiesto:
	- a. Revise toda la información de la plantilla de manifiesto y complete las ediciones necesarias.
	- b. Seleccione el botón **"Save" (Guardar)**.

#### *CREAR UN MANIFIESTO UTILIZANDO UNA PLANTILLA DE MANIFIESTO*

- 1. En la parte superior del **"Truck Manifest Trade Portal" (Portal para manifiesto de camión en ACE para usuarios del comercio)**, seleccione el botón **"Create" (Crear)** para mostrar el menú desplegable **"Create" (Crear)**.
- 2. En el menú desplegable **"Create" (Crear)**, seleccione "Manifest"

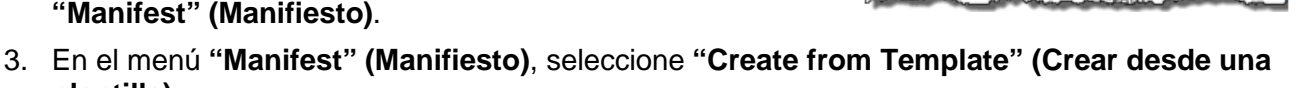

Aparece el cuadro de diálogo **"Select Manifest Template" (Seleccionar plantilla de manifiesto)**. 4. En el campo **"Template" (Plantilla)**:

- - a. Escriba *el nombre de la plantilla de manifiesto deseada* y el menú desplegable de plantillas de manifiesto aparece.
	- b. Seleccione la plantilla de manifiesto de la lista.

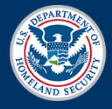

**plantilla)**.

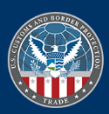

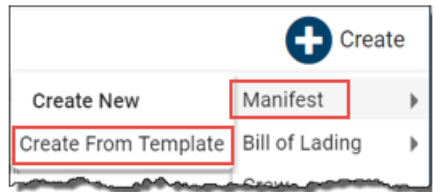

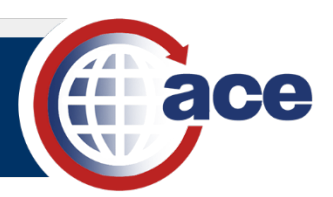

5. Seleccione el botón **"Continue" (Continuar)**.

Aparece la página de inicio **"Create Manifest" (Crear manifiesto)**.

- 6. En la página de inicio **"Create Manifest" (Crear manifiesto)**, en la sección **"Header" (Encabezado)**, complete los campos de encabezado adicionales y, si es necesario, edite los campos de la plantilla.
- 7. Seleccione el botón **"Next" (Siguiente)**.

 Aparece el paso **"Crew" (Tripulación)**. Los miembros de la tripulación de la plantilla se seleccionan y se resaltan.

- 8. En la sección **"Crew" (Tripulación)**:
	- permitir cambiar el/los miembro(s) de la tripulación a un/unos conductor(es) diferente(s). a. Si es necesario, seleccione la casilla de verificación del/de los miembro(s) de la tripulación de la plantilla para anular la selección y eliminar el/los conductor(es) actuales para
	- b. Si aplica, el botón **"Create" (Crear)** se puede usar para agregar un nuevo conductor.
	- c. Si es necesario, en la sección **"US Destination Address" (Dirección de destino de EE. UU.)**, actualice la información de la dirección.
- 9. Seleccione el botón **"Next" (Siguiente)**.

Aparece el paso **"Vehicles" (Vehículos)**. El transporte y el equipo de la plantilla se seleccionan y resaltan.

- 10. En la sección "Vehicles" (Vehículos):
- 10. En la sección **"Vehicles" (Vehículos)**: a. Si es necesario, seleccione la casilla de verificación de la plantilla vehículo(s) para anular vehículo o vehículos a un transporte(s) y/o equipo diferente. la selección y retirar el/los transporte(s) y/o equipos actuales para permitir cambiar el
	- b. Si aplica, el botón **"Create" (Crear)** se puede utilizar para añadir un nuevo transporte o equipo.
	- c. Si aplica, seleccione el icono "**Edit" (Editar) «** del transporte o equipo para revisar la información de la sección **"License Plates" (Placas)**, **"Insurance" (Seguro)** y **"Seal" (Sello)**.
- 11. Seleccione el botón **"Next" (Siguiente)**.

Aparece el paso **"Bill of Lading" (Guía de embarque)**.

- 12. En la sección **"Bill of Lading" (Guía de embarque)**:
	- a. Para un BOL existente, seleccione la casilla de verificación del BOL para agregar al manifiesto.
	- b. Si aplica, el botón **"Create" (Crear)** se puede utilizar para agregar un nuevo BOL o crear el BOL de una plantilla BOL.
- 13. Seleccione el botón **"Next" (Siguiente)**.

Aparece el paso **"Review" (Revisar)**.

- 14. En el paso **"Review" (Revisar)**:
	- a. Revise toda la información del manifiesto y complete las ediciones necesarias.

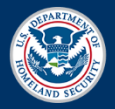

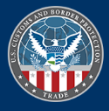

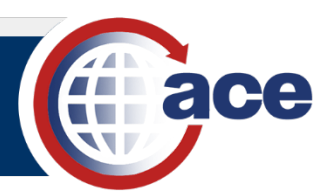

- b. Para guardar el manifiesto y enviarlo a la CBP (Oficina de Aduanas y Protección Fronteriza de los Estados Unidos por sus siglas en inglés), seleccione el botón **"Submit to CBP" (Enviar a la CBP)**.
- c. Para guardar un borrador del manifiesto, seleccione el botón **"Close" (Cerrar)**.

### *PROCESAR PLANTILLAS DE MANIFIESTO EN LA PESTAÑA DE CUENTA*

- 1. En la parte superior del **"Truck Manifest Trade Portal" (Portal para manifiesto de camión en ACE para usuarios del comercio)**, seleccione la pestaña **"Account" (Cuenta)**.
- 2. A la izquierda, seleccione la subpestaña **"Manifest Templates" (Plantillas de manifiesto)**.

 Aparecen las plantillas de manifiesto asociadas actualmente a la cuenta del transportista.

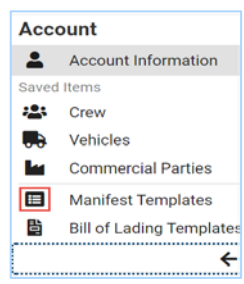

 transportista. 3. Para localizar una(s) plantilla(s) de manifiesto específica(s), seleccione el campo **"Search Saved Manifest Templates" (Buscar plantillas de manifiesto guardadas)** y escriba un *nombre o descripción de plantilla parcial o completa*.

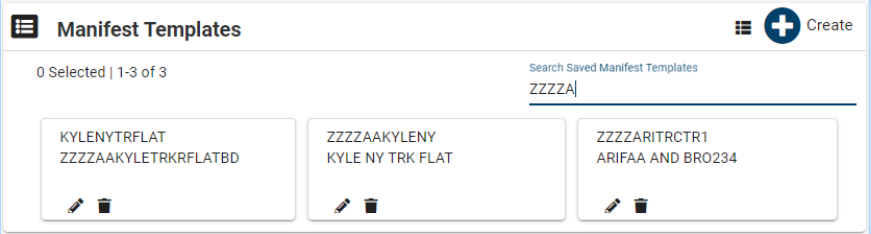

- 4. En una tarjeta de **"Manifest Template" (Plantilla de manifiesto)**:
	- manifiesto. a. Seleccione el icono **"Edit" (Editar)** para editar la plantilla de
	- manifiesto. b. Seleccione el icono **"Delete" (Eliminar)** para eliminar la plantilla de manifiesto.
- 5. En la parte superior derecha, seleccione el icono **"Table View" (Vista de**  table).

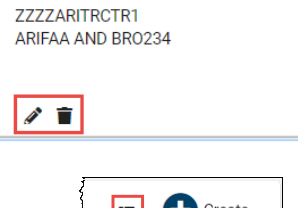

- 
- **table)**. 6. En la lista de vista de tabla, en la columna **"Actions" (Acciones)**, los iconos de edición y eliminación permiten editar o eliminar la plantilla de manifiesto.

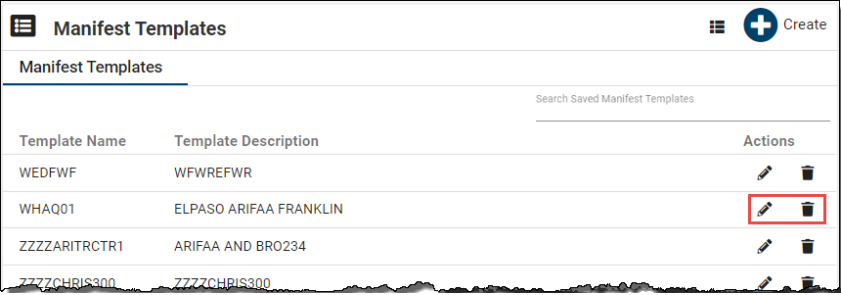

 **NOTA:** Se puede crear una nueva plantilla de manifiesto utilizando una plantilla de manifiesto existente editando la plantilla de manifiesto, cambiando el campo **"Template Name \*" (Nombre de plantilla \*)** en la parte inferior y seleccionando el botón **"Save" (Guardar)**.

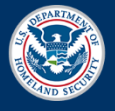

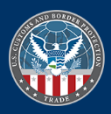